【桌機看診操作說明】(若您不確定桌機是否有麥克風與鏡頭功能,建議改用手機視訊看診) 1.將簡訊內的會議號輸入

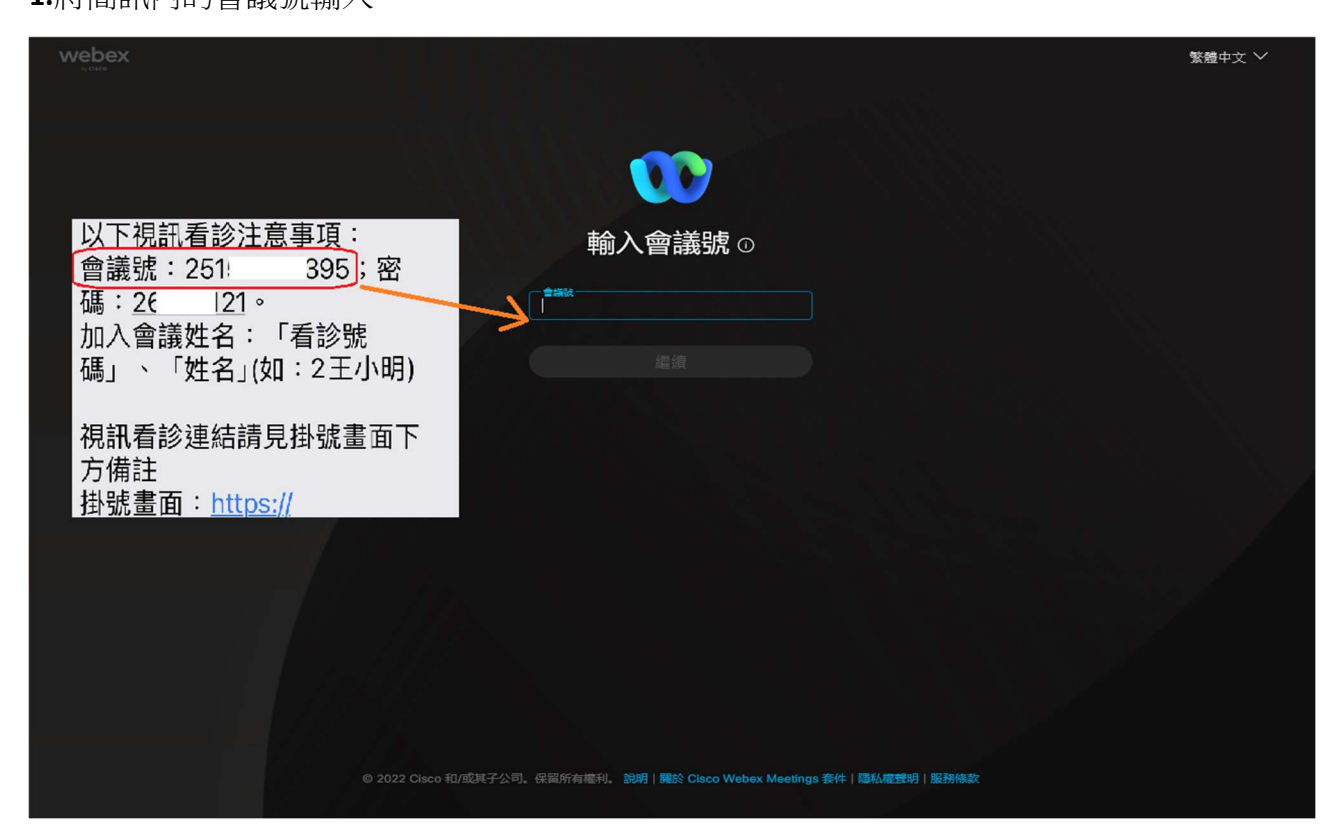

2.會議號輸入後點選繼續

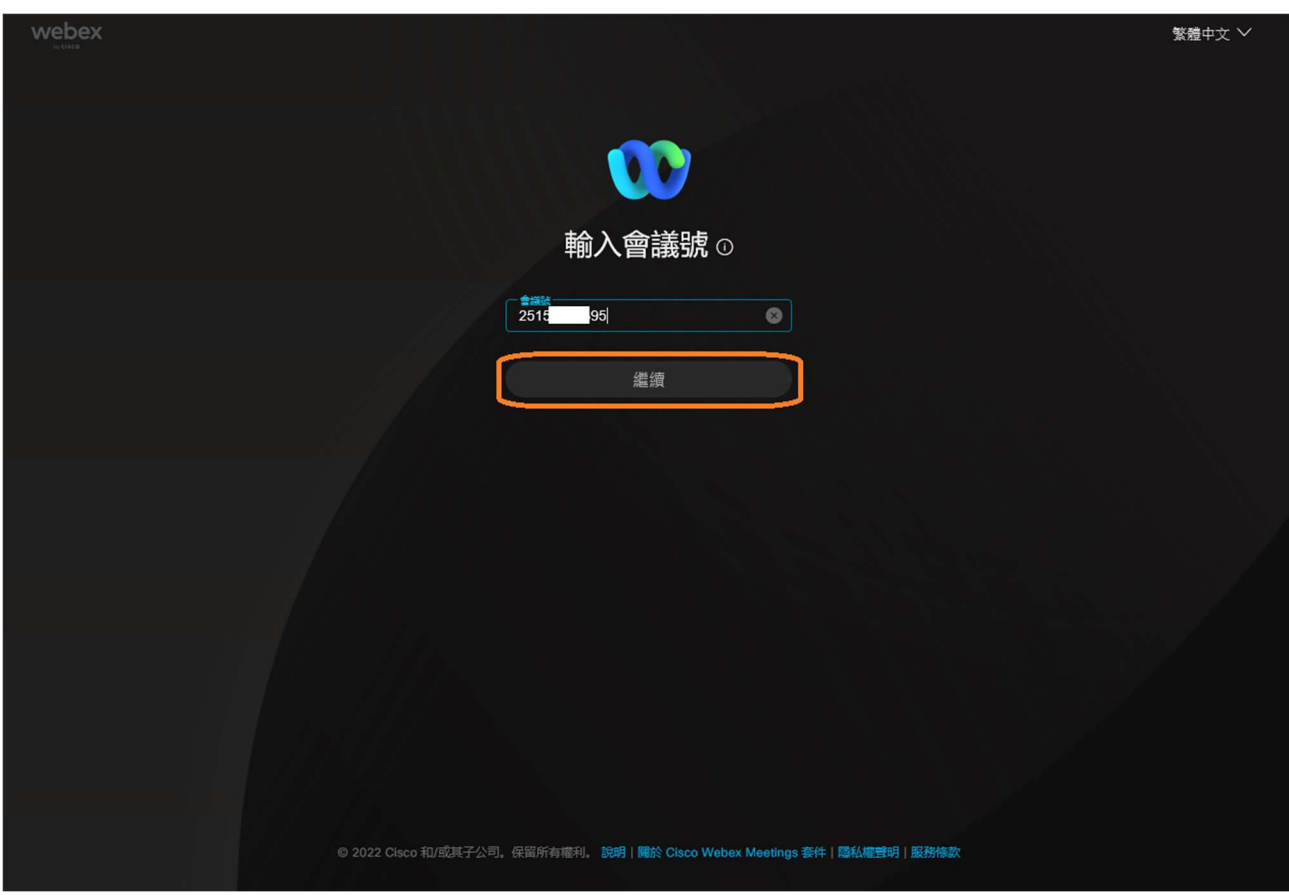

## 3. 將簡訊內的密碼輸入

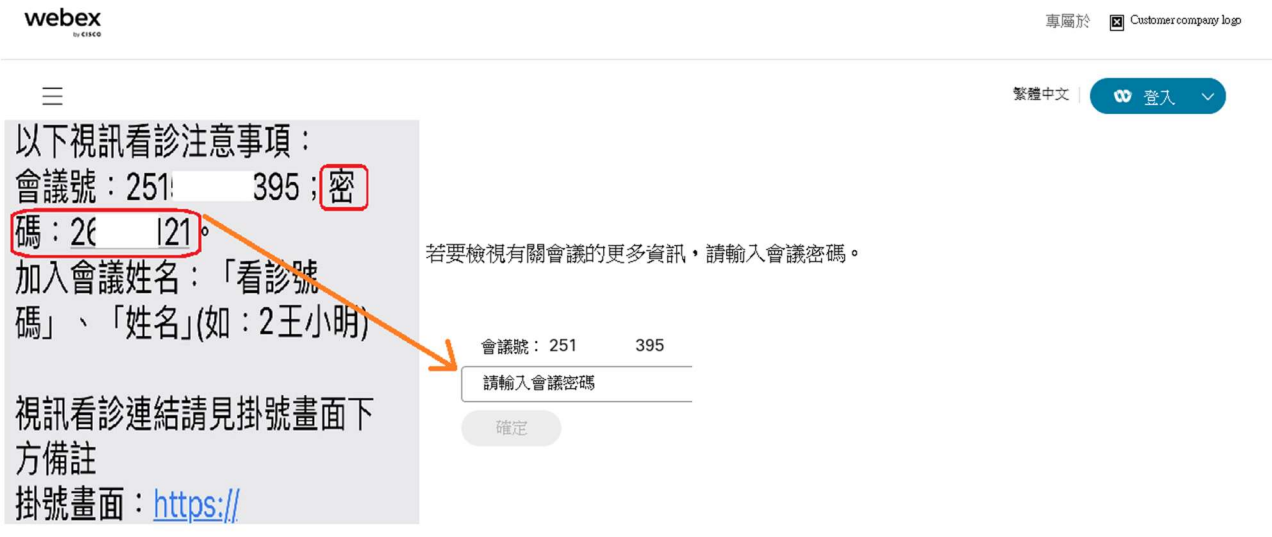

### 4.密碼輸入後點選確定

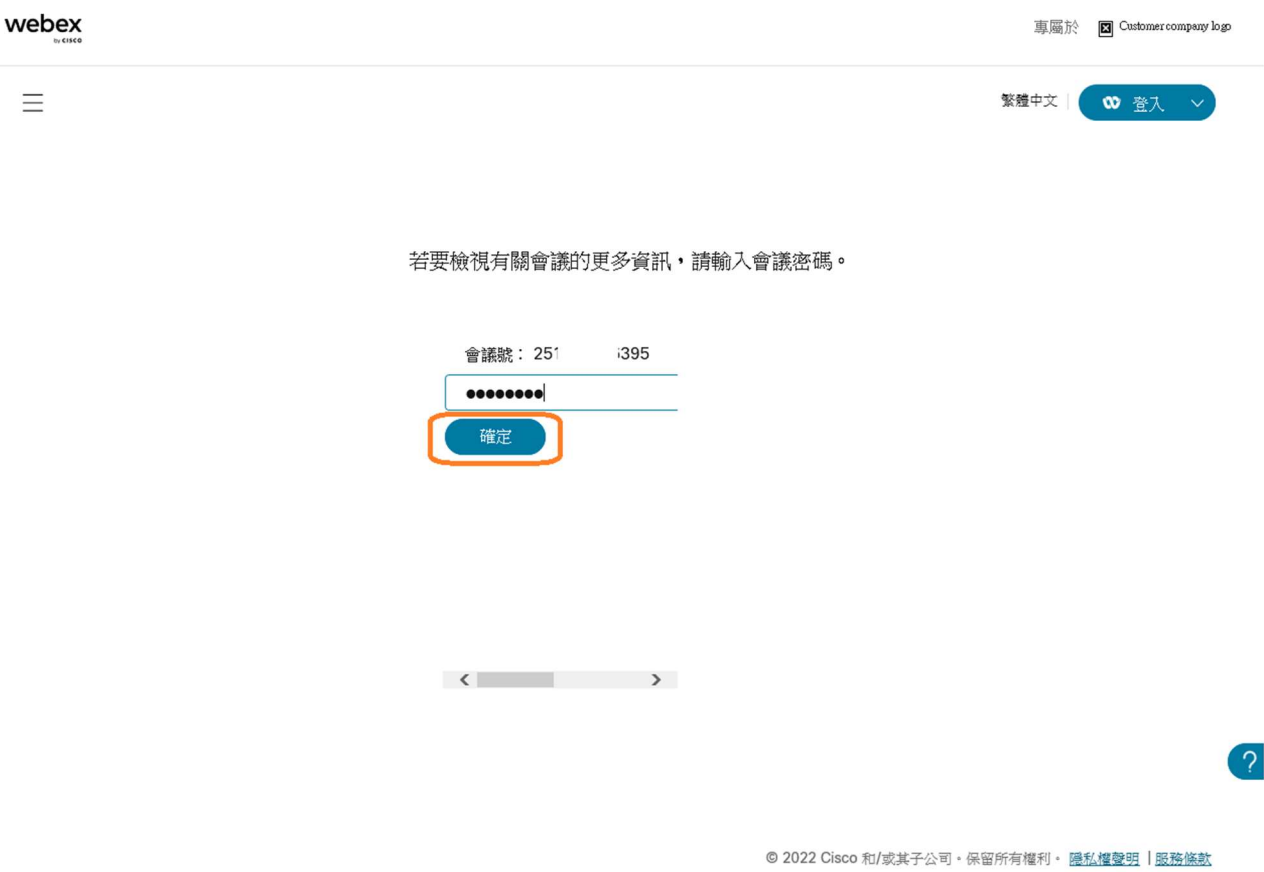

## 5.點選加入會議

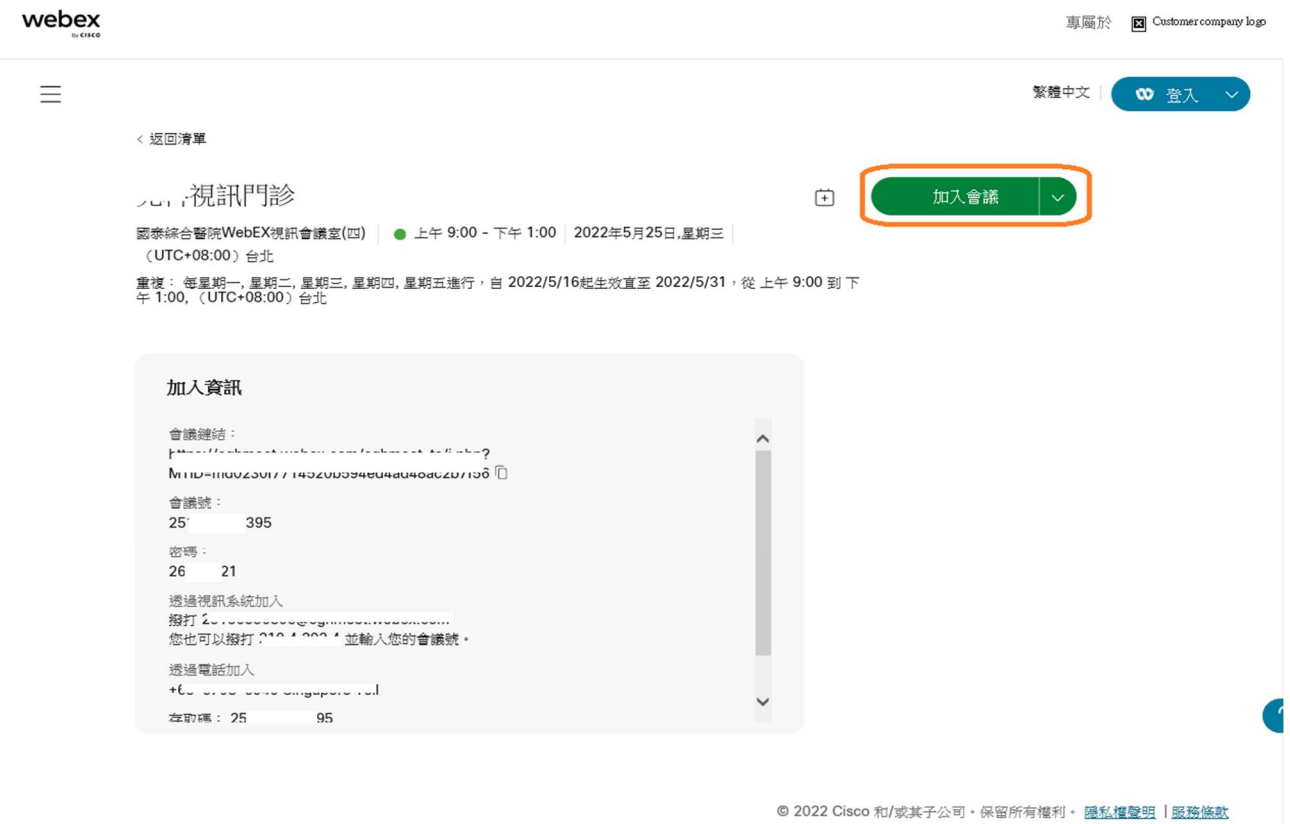

# 6.點選下方執行安裝 webex 程式(若有安裝過可跳到 8.)

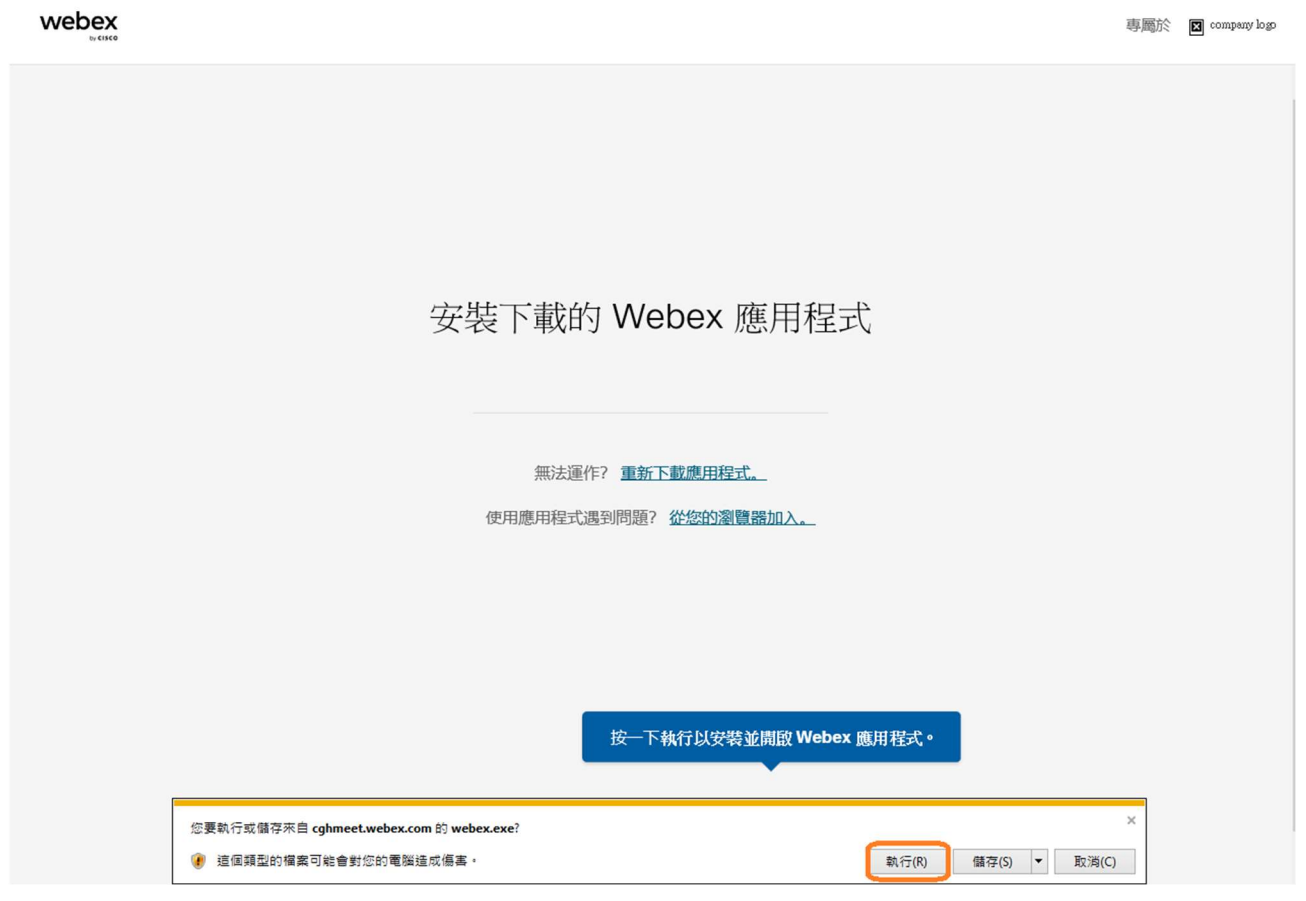

### webex

專屬於 **圖** company logo

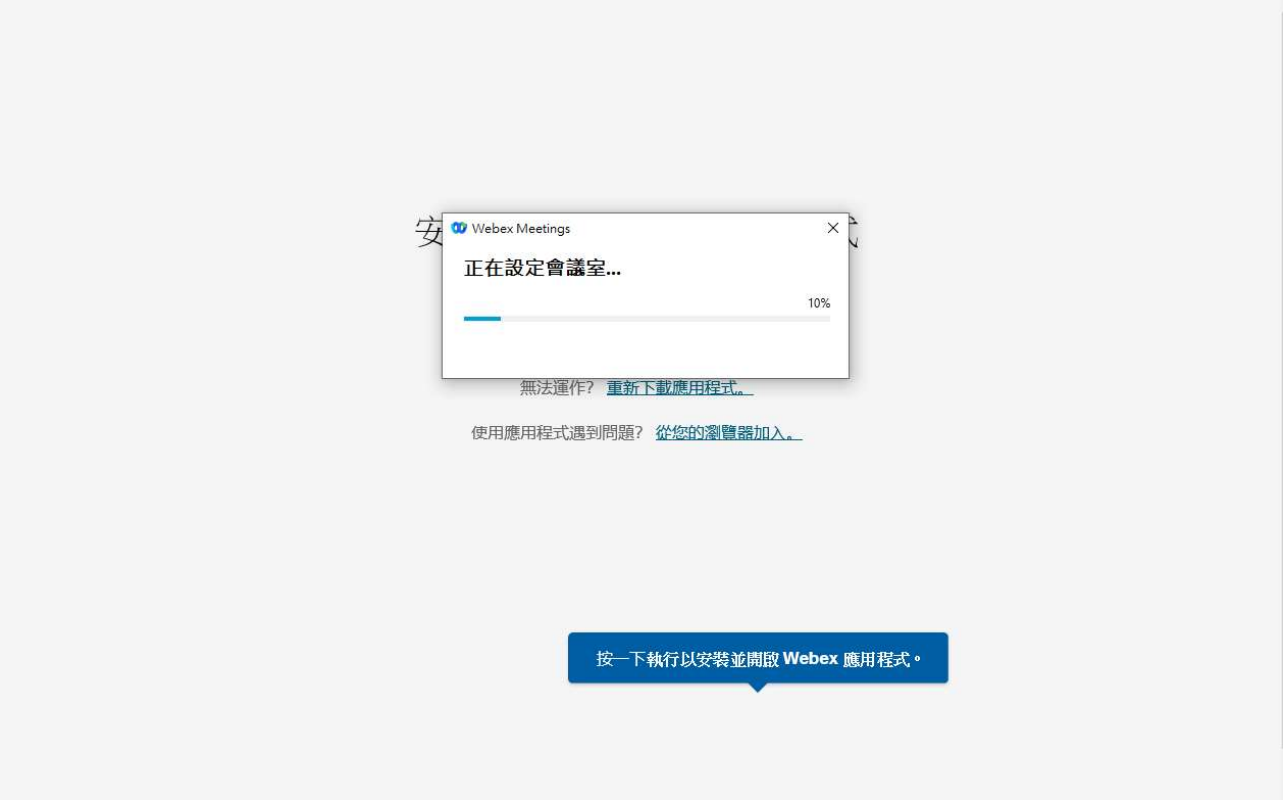

## 8.安裝後出現加入會議畫面

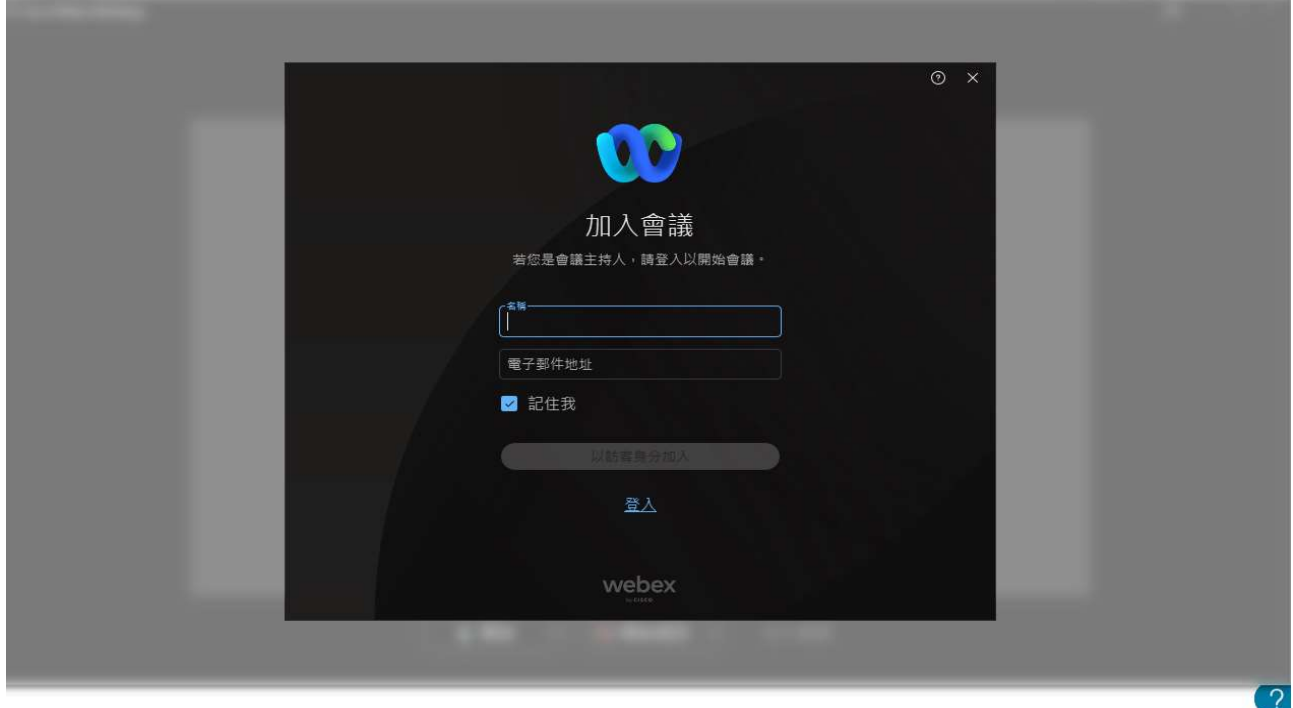

© 2022 Cisco 和/或其子公司・保留所有權利・ <u>隱私權聲明|服務條款</u>

9.依照簡訊的說明將看診號與姓名輸入,並留存信電子郵件信箱。(可連繫到的即可) 注意:輸入的看診號與姓名為醫師核對使用,請務必輸入正確資訊。(看診號)+(姓名)

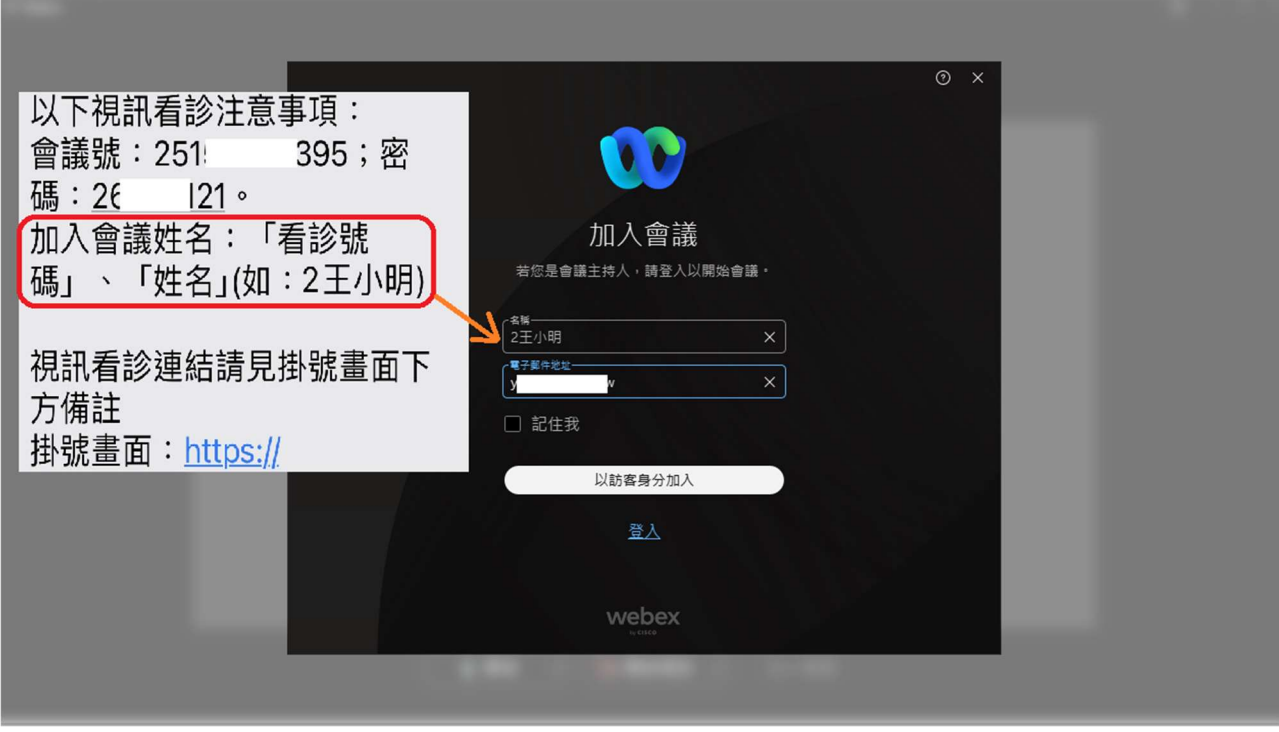

## 10.輸入後點選下方「以訪客身分加入」

*<u>Alanderson</u>* 

**Contract Designation** 

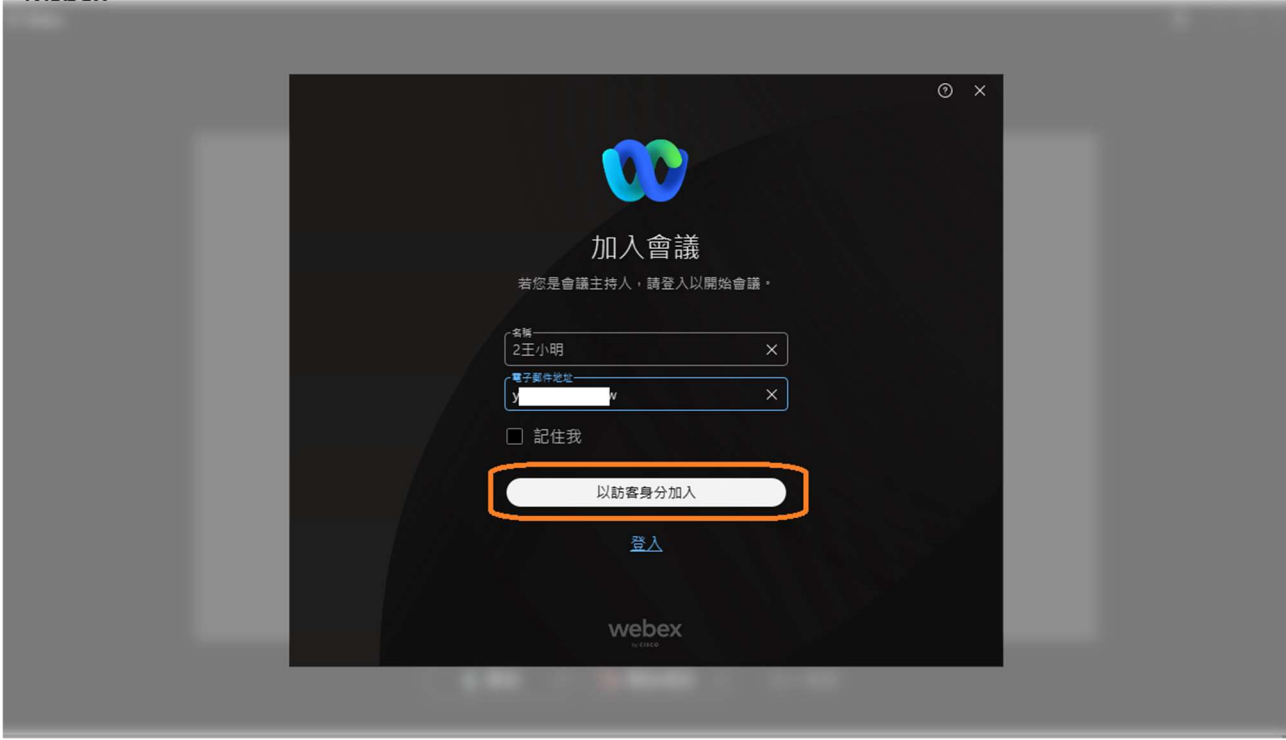

11.下方「麥克風」與「鏡頭」預設為關閉,可點選圖示測試開啟。

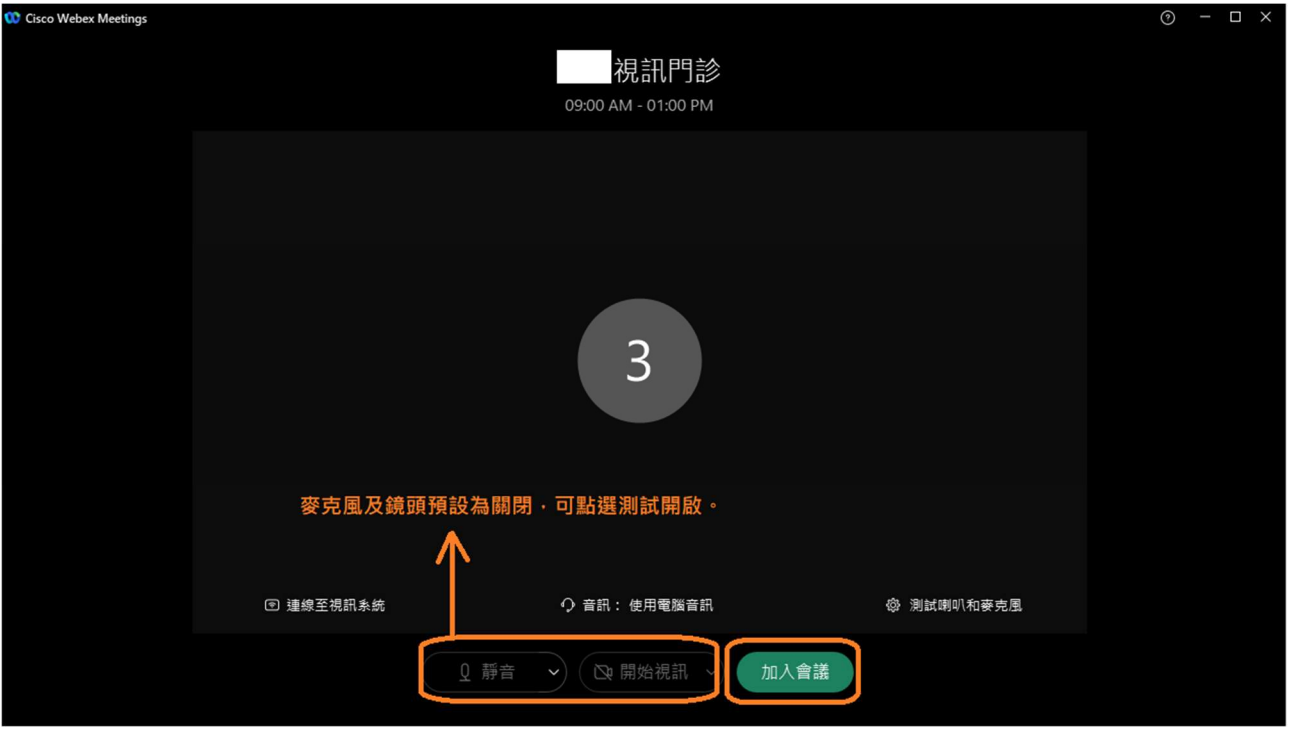

12. 「麥克風」開啟後下方麥克風圖示會有顏色;「鏡頭」開啟後可看到自己的畫面。測試正 常後可點選「加入會議」等候看診。

\*因麥克風與鏡頭為民眾私人設備,若私人設備設定或使用有問題致無法正常視訊看診,建 議改使用手機看診。

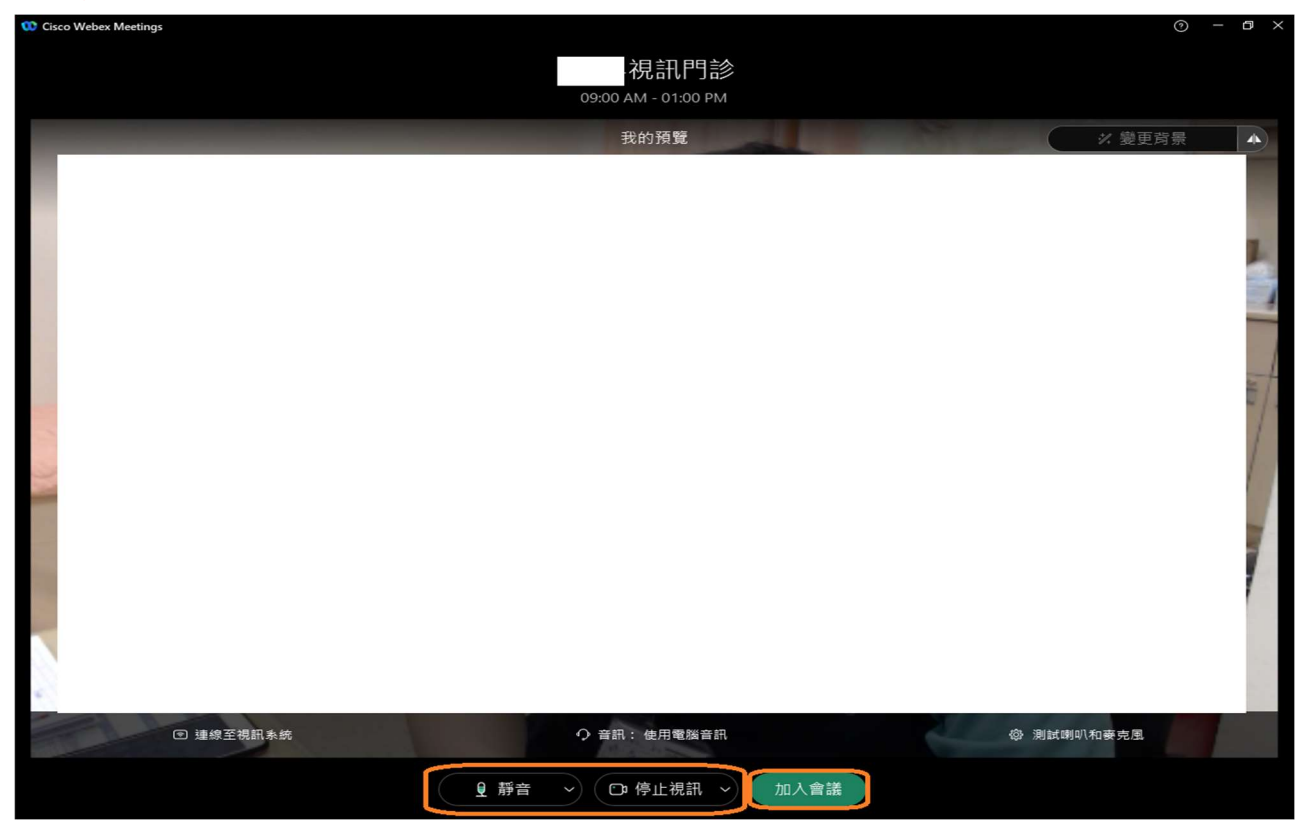

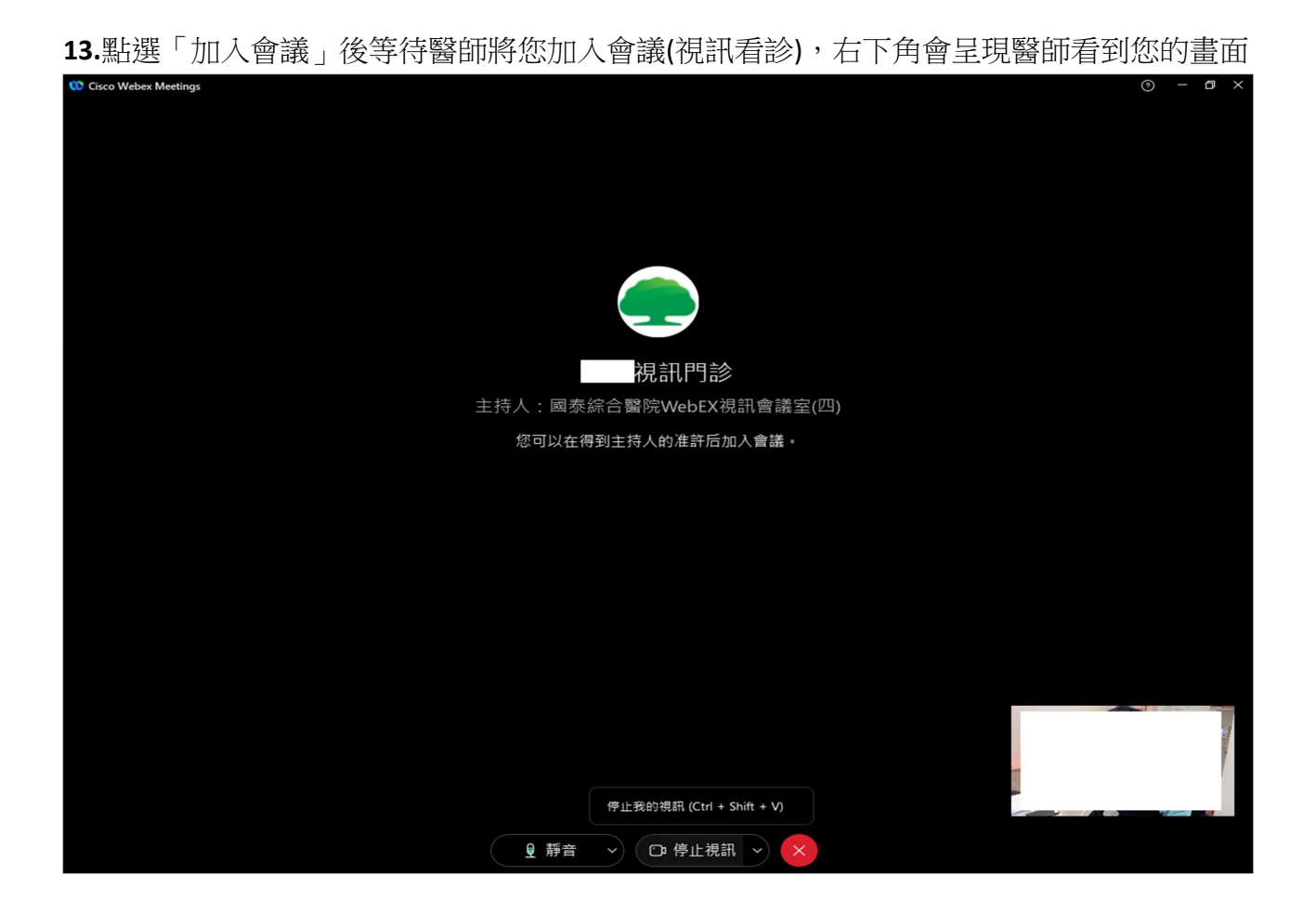

#### 14.醫師將您加入畫面後,實際視訊看診畫面如下

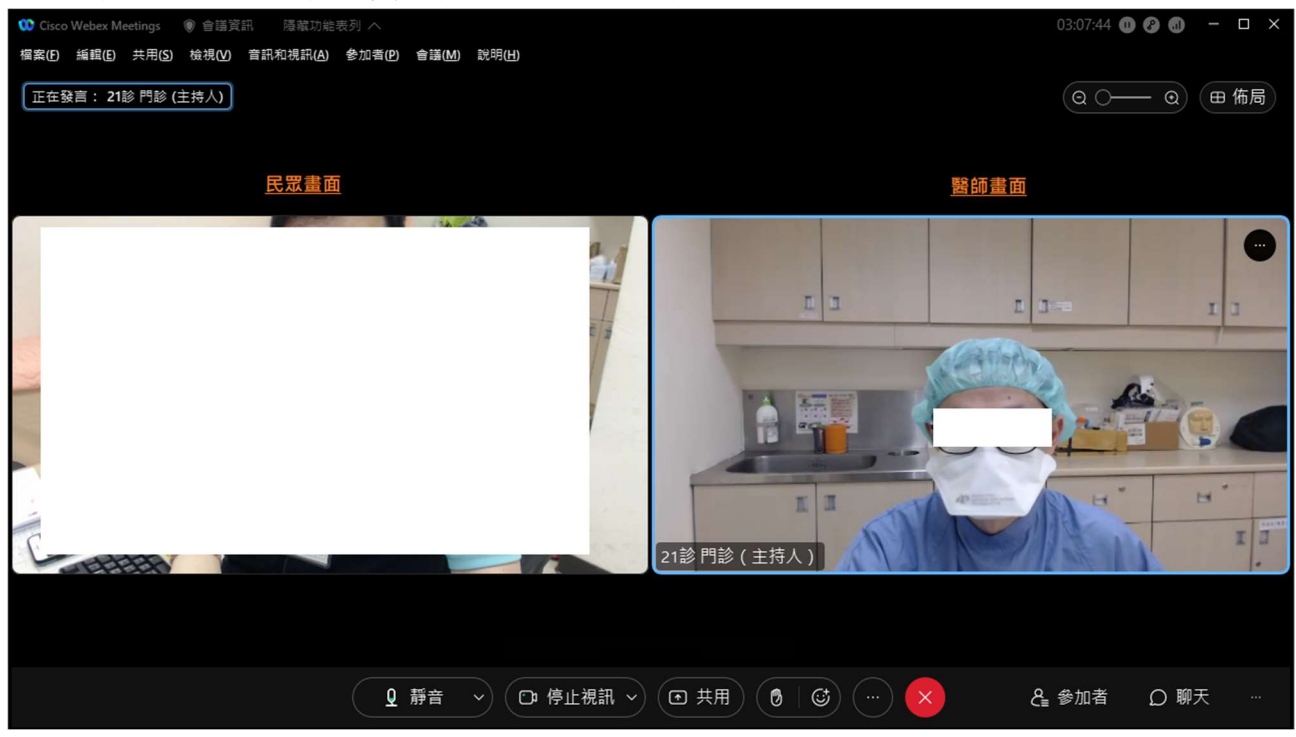